## **SUBMITTING A WORK REQUEST**

**(Request Service under Service Requests on Employee Home Page or Request Service button on the Building Operations Console)** 

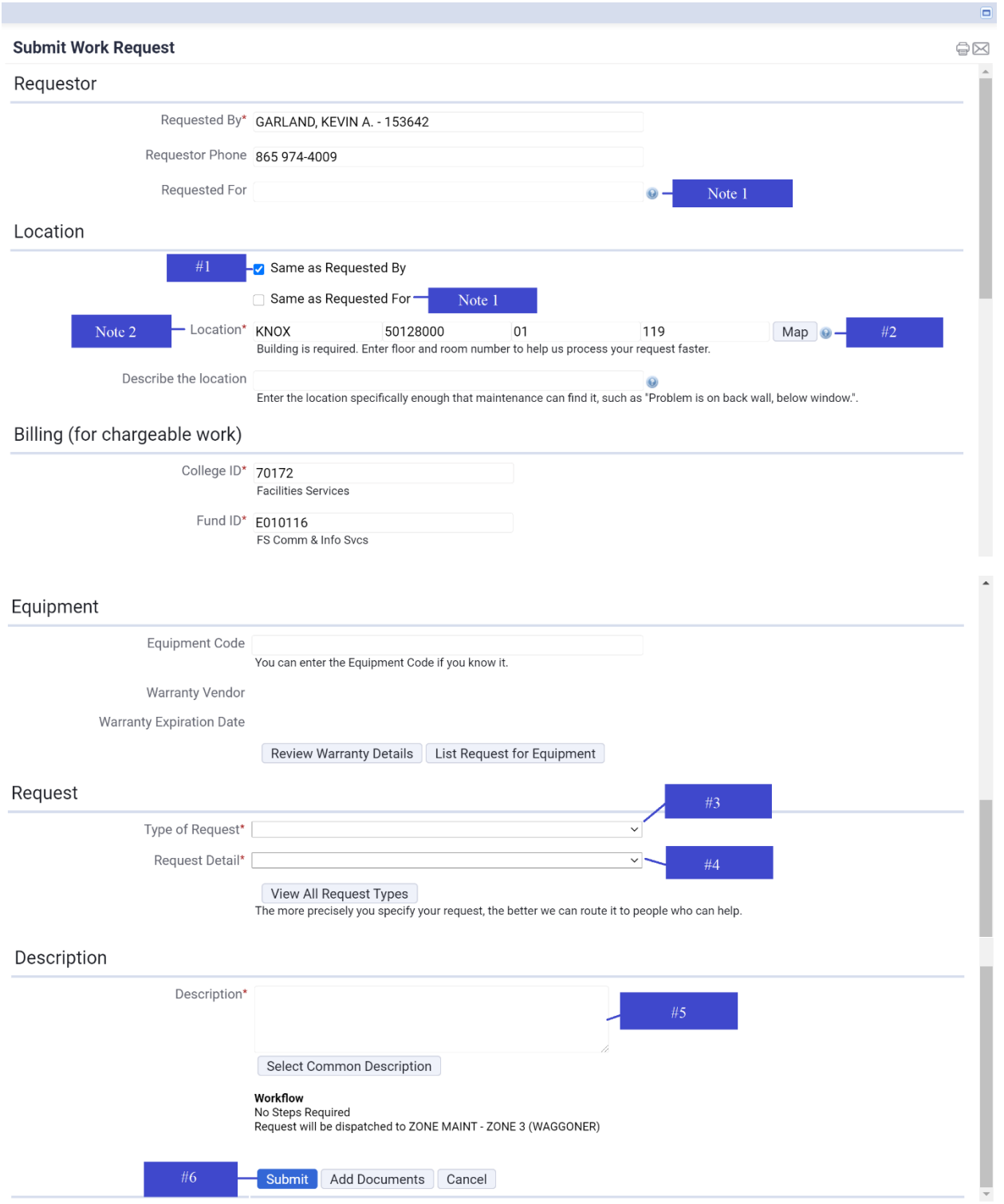

## **SUBMITTING A WORK REQUEST (CONTINUED)**

- 1. Click "Same as Requestor".
	- Note 1: If requesting a work order for someone else (meaning that you are entering a work request for them), select a "Requested For" name from the pick list. Additionally, you must select "Same as Requested For".
- 2. Use the "map" button to select the location of work to be done.
	- Note 2: Enter known information into the given fields to quickly find your location.
- 3. Select "Type of Request".
- 4. Select "Request Detail".
- 5. Enter a detailed description of work to be done.
- 6. Click "Submit".